①Google Chrome を立ち上げ,Google のトップページを開きます。

※小学生は Yahoo!きっずのページが表示されますので,画面上部のアドレスバーに google.com を入力し,Google のトップページを開きます。

②ナインドットアイコン(9 個の点のマーク)をクリック後,「アカウント」をクリックする。

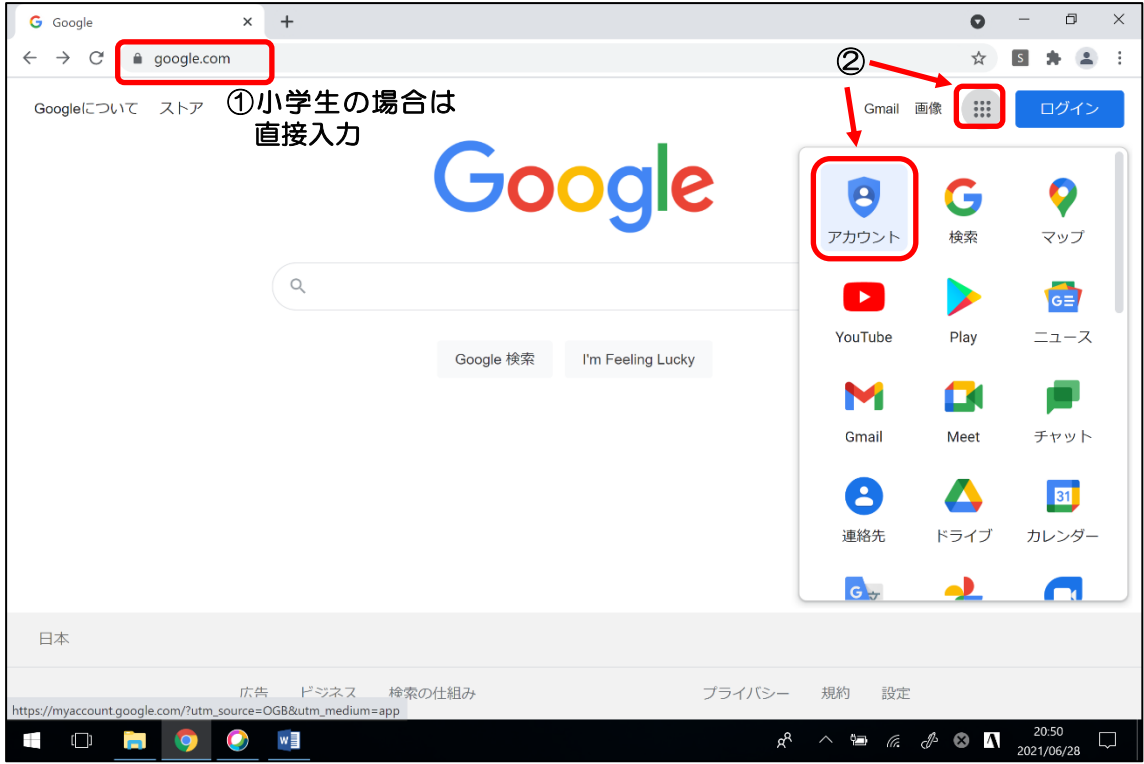

③ナインドットアイコン(9 個の点のマーク)をクリック後,「Classroom」をクリックする。

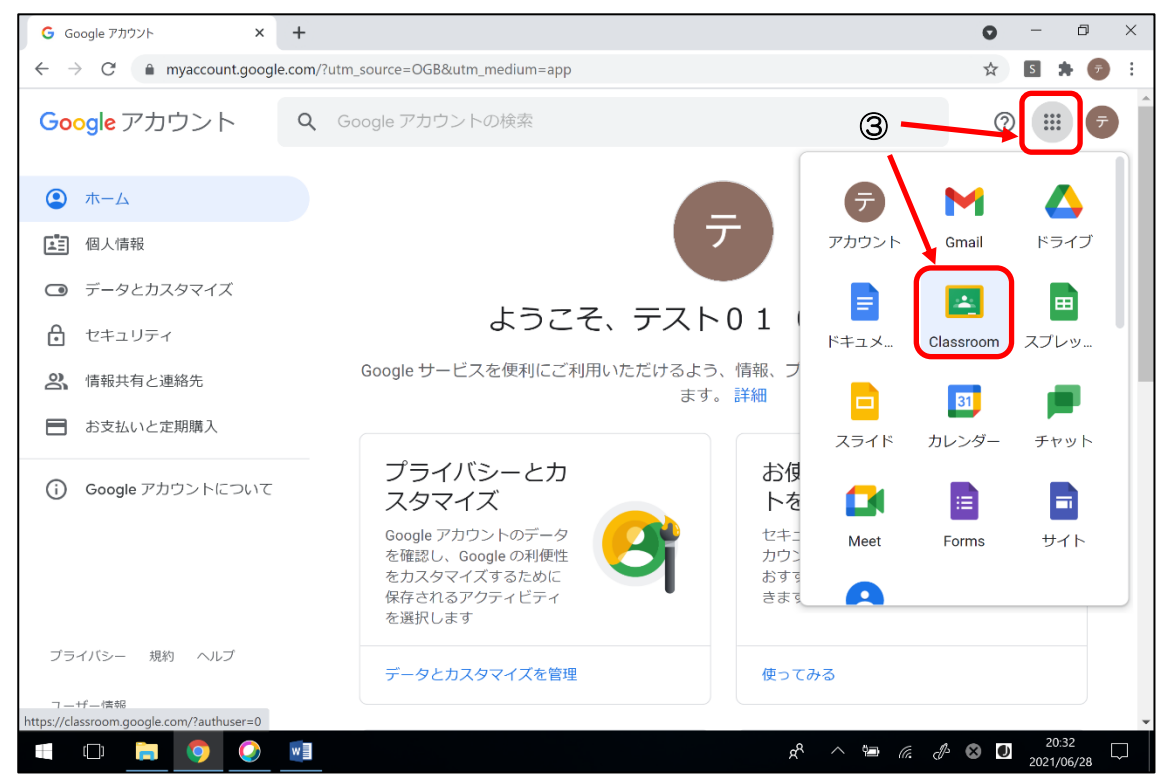

## G Google アカウント **× ■** 1年1組 オンラインホームルーム × +  $\Box$  $\bullet$  $\times$  $\leftarrow$   $\rightarrow$  C  $\bullet$  classroom.google.com/c/MzY4Mjk2NzkzMzAy ☆ 5 ★ 5 : ≡ 1年1組 オンラインホー... ストリーム 授業 メンバー 授占 ස 田 (テ) 1年1組 オンラインホームルーム Meet のリンク https://meet.google.com/lookup/b7buoui3l5 ( 期限間近 ● クラスに知らせたいことを入力  $\overrightarrow{L}$ 提出期限の近い課題はあり <  $\pm \theta$ ここでクラスとやり取りできます □ お知らせを作成、スケジュール設定できます 日本語 ATOK for 一太郎2019 ■ 生徒の投稿に返信しましょう  $\circledcirc$ 入力方式を切り替えるには、Windows<br>キー + Space キーを押します。  $\mathbb{Z}$   $\mathbb{Z}$  **O N**  $\frac{21:0}{2021:00}$ H  $\Box$  $\overline{a}$  $\bullet$  $w \equiv$  $R^2 \sim \overline{R}$  $\Box$

## ④オンラインホームルームのクラスに参加し,Meet のリンクをクリックする。

## ⑤「今すぐ参加」をクリックする。

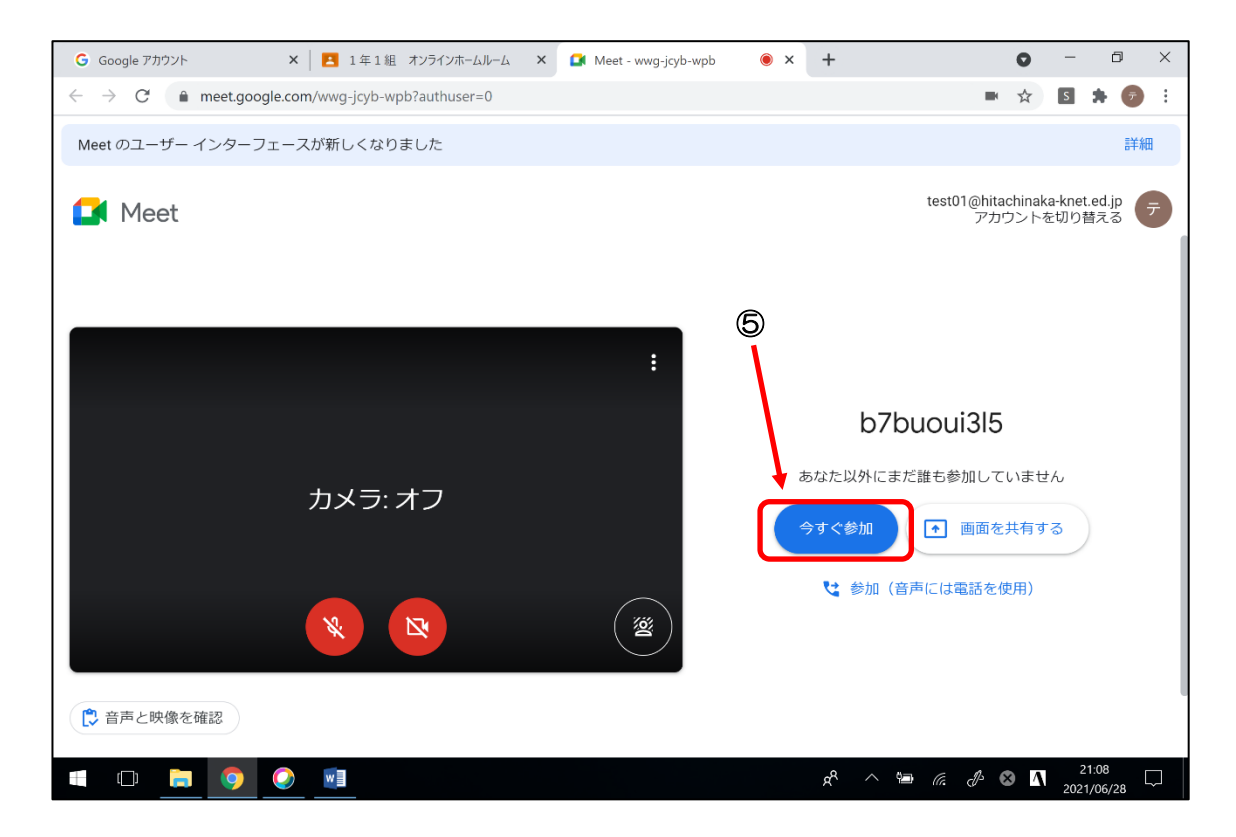